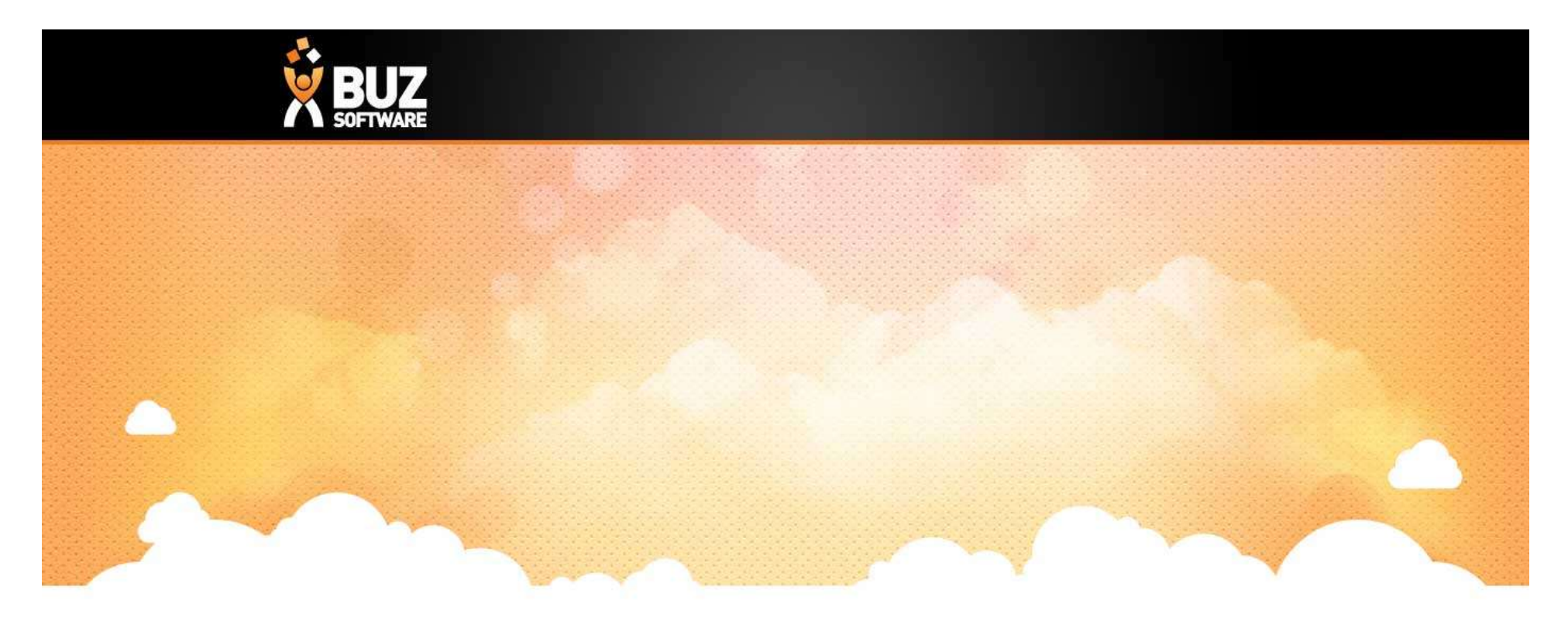

# BUZ Inventory Items

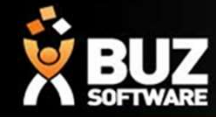

Inventory Items are used to manage product items, giving you the ability to add pricing and costing.

In this webinar we will explain how to set this up. You can also find information on Inventory items in our help documentation.

Inventory Items

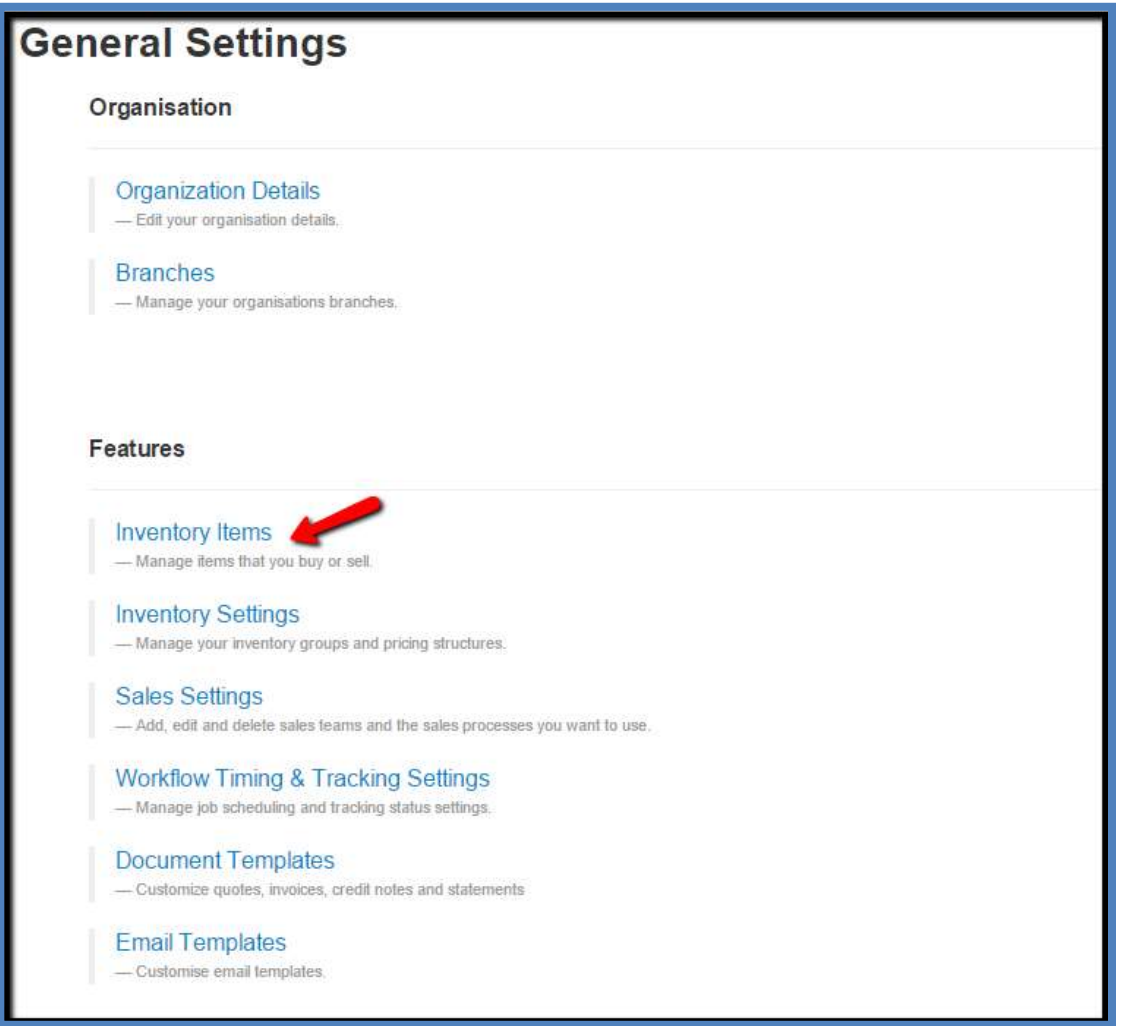

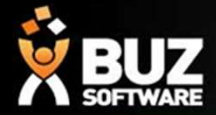

Entering New Inventory items

## **Inventory Import**

To import your inventory items please follow the steps below...

#### Step 1: Download our inventory items template file

Start by downloading our inventory items XLS (Microsoft Excel Spreadsheet) template file. This file has the correct column headings BUZ needs to import your inventory item data. La Download template file

Export inventory items

# Step 1: Download inventory items template file **Inventory Groups**

Go to -> Settings -> Inventory Items -> Import/Export - > Export Inventory Items ->Select required Inventory Group-> Export -> Open Excel

A pop up will appear for you to select the Group or Groups you wish to download (if you do not have any You can select multiple items by holding the 'Ctrl' or 'Shift' key while selecting each inventory it one in the group it will download a blank inventory items in the group it will download a blank spreadsheet ready for you to add in your information).

#### Select what you want to export

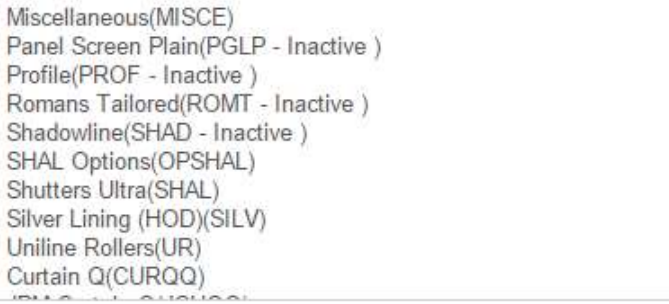

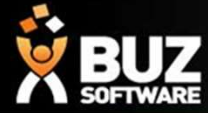

# Step 2: Copy your inventory items into the template

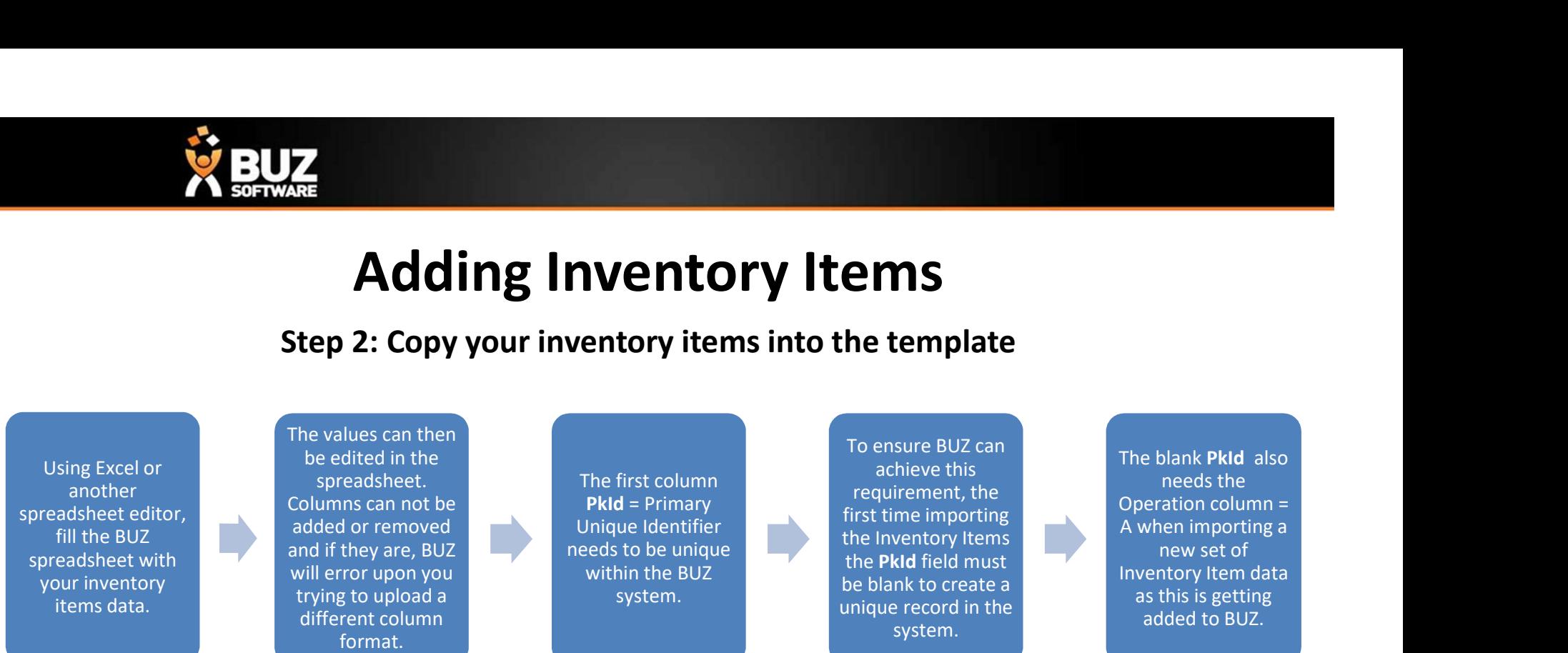

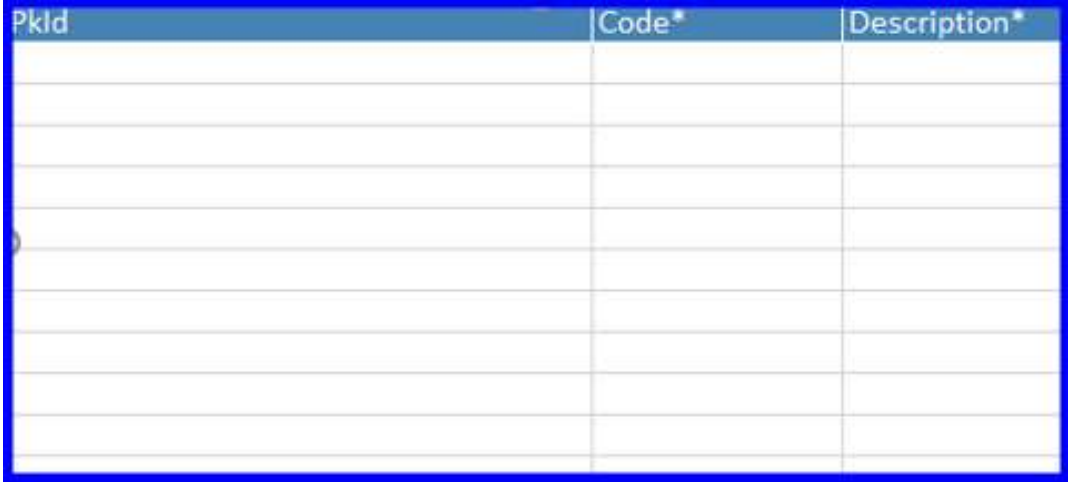

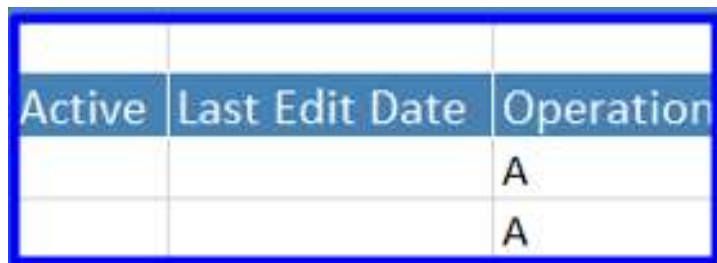

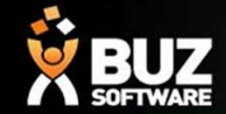

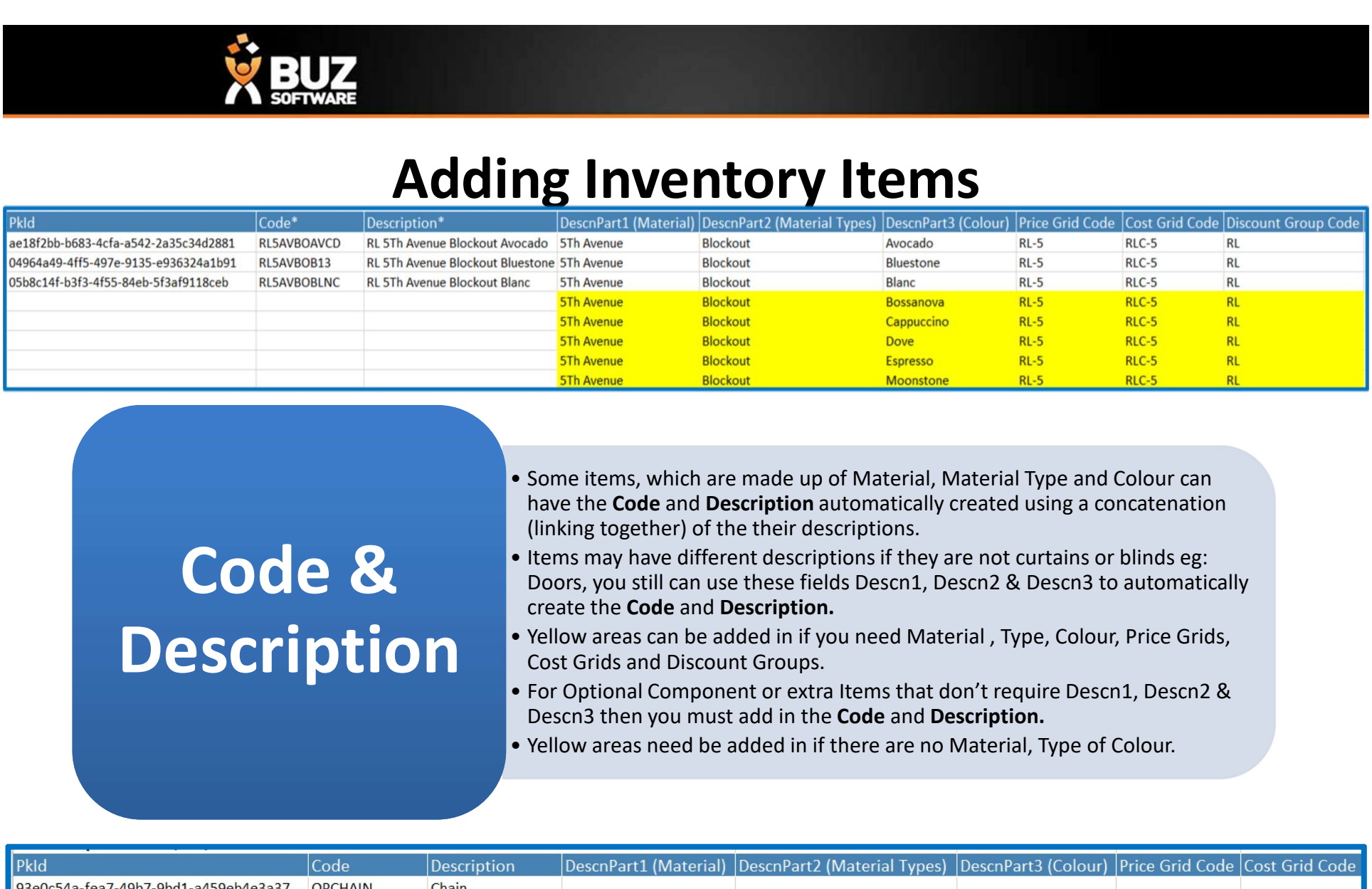

- have the Code and Description automatically created using a concatenation (linking together) of the their descriptions.
- Doors, you still can use these fields Descn1, Descn2 & Descn3 to automatically create the Code and Description. Code & Items may have different descriptions if they are not curtains or blinds eg:<br>Doors, you still can use these fields Descn1, Descn2 & Descn3 to automatic
- Cost Grids and Discount Groups. Chiption.<br>Cost Grids and Discount Groups.<br>For Optional Component or extra Items that don't require Descn1, Descn2 &
	- Descn3 then you must add in the Code and Description.
	-

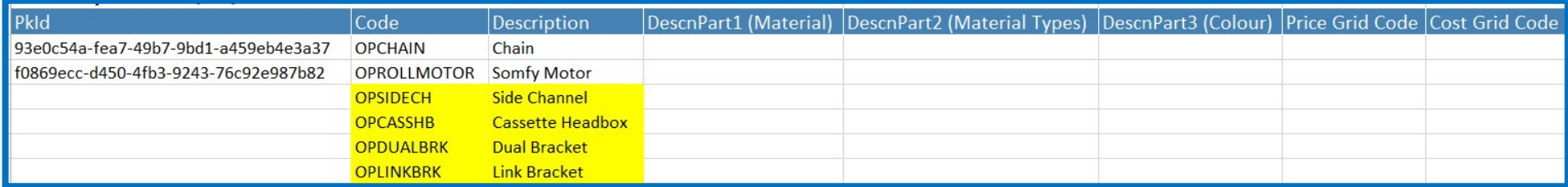

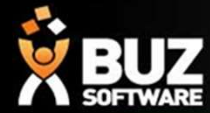

# Updating Inventory Items **ELITE CONCRETE:**<br>Deactive the existing items and upload the new Inventory Items<br>Deactive the existing items and upload the new Inventory Items<br>Rep 1 : Export existing Inventory Items

Step 1 : Export existing Inventory Items

#### Step 1: Download our inventory items template file

Start by downloading our inventory items XLS (Microsoft Excel Spreadsheet) template file. This file has the correct column headings BUZ needs to import your inventory item data. La Download template file

Export inventory items

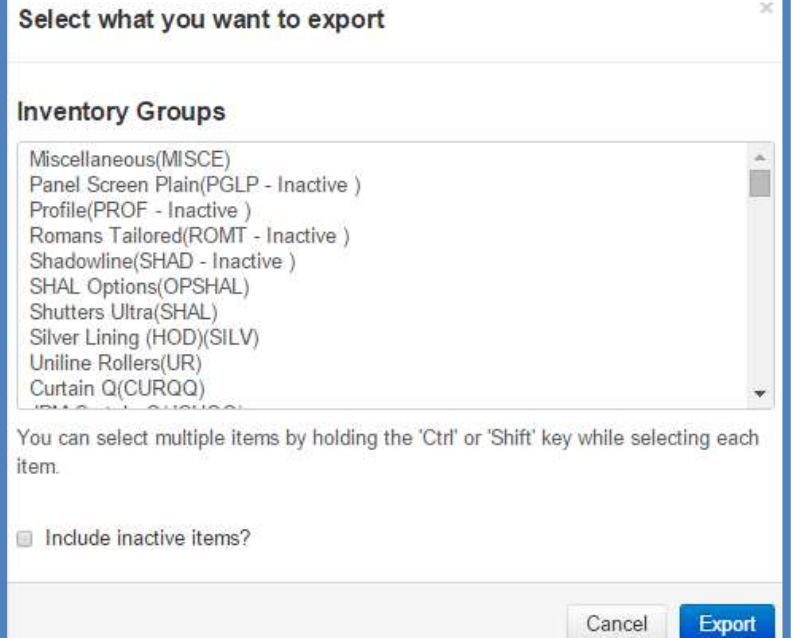

## Download the product you wish to edit.

Go to -> Settings -> Inventory Items -> Import/Export -> Export Inventory Items ->

Select required Inventory Group Group -> Export -> Open Excel

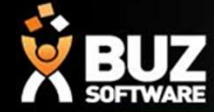

# Updating Inventory Items

# Step 2: Save a copy of the Inventory Item file

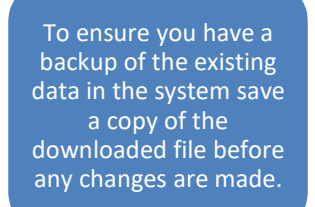

# Step 3: Edit your inventory items file<br>187c3146-0f8d-4550-91cf-5b0b13b2e659

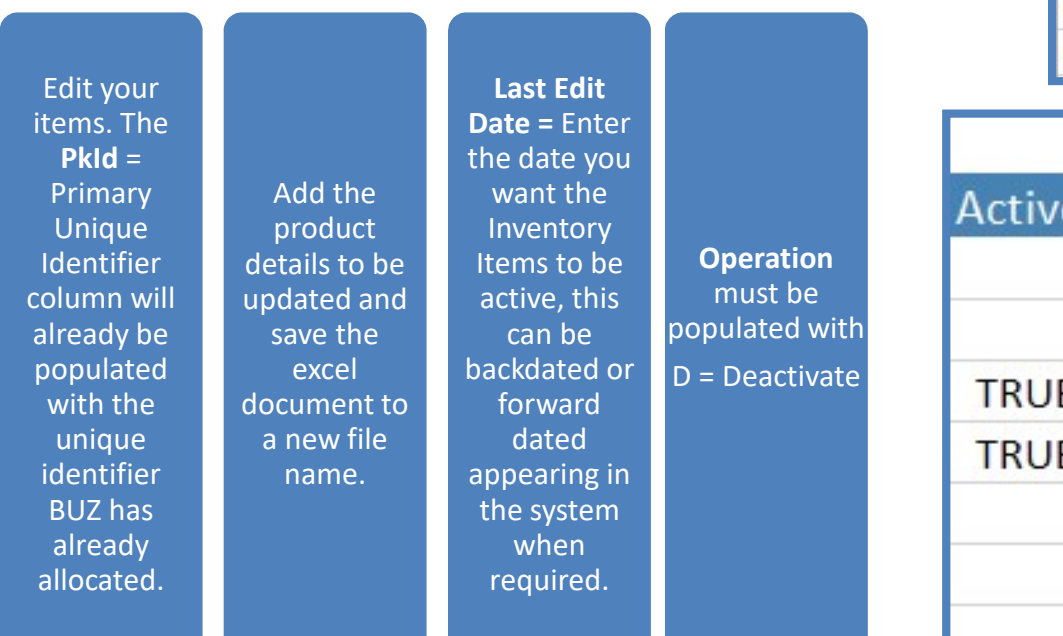

6620167a-80c5-45e9-b668-d6353a265e39 2fb4c80d-a17f-4031-aacb-425cdbba065d f2e03196-9bc3-4988-9328-a34da53e01ef 02da4a87-a40f-4d98-a16e-e321e94980cb 621fcef6-2a18-4452-8d1d-d2cbf31981bd 5558de3e-3f94-4c25-8961-b079a8ee0a04 0656cce0-6b2f-44d4-ab87-a9b4b61e1ea2 ee62ffb9-3e28-404d-863d-8e9ca40e7bc7

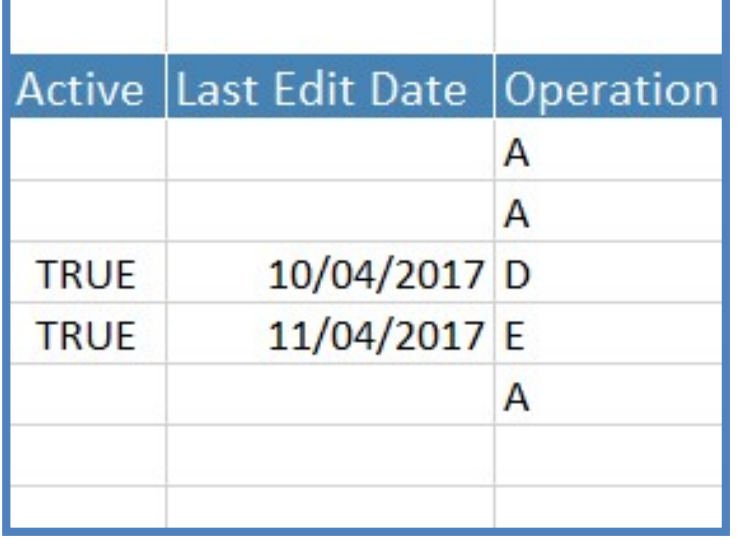

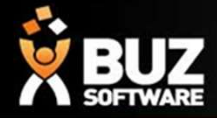

# Updating Inventory Items

# Step 4: Upload an excel document & Import

Select the "updated" excel document to import and then upload it to BUZ

Highlight the worksheet to upload ->Import

Step 3: Upload an excel document

Choose an excel document to import and then upload it to server

Select file 20180912.1553\_InventoryItems\_BUZ\_demo.xlsm ×

**Upload** 

#### **IMPORTANT**

Upload does not save any data until the next step.

### Step 4: Import the updated inventory items file

Choose sheet names and an excel document to import and then upload it to server

Note: Please select maximum 4 Sheets at a time.

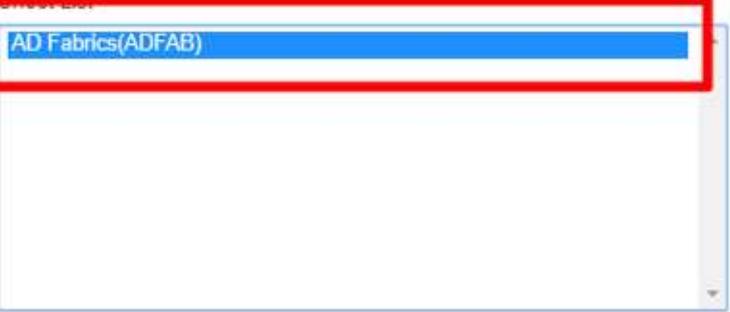

#### **IMPORTANT**

It may take several minutes to upload and process the file depending on the size of the fi

Import

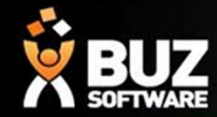

# Updating Inventory Items

## **Inventory Import**

Step 4: Confirm import

# Step 5: Save All the Inventory Items

#### **IMPORTANT**

It may take several minutes to process the file depending on the size of the file and how many items need to be processed.

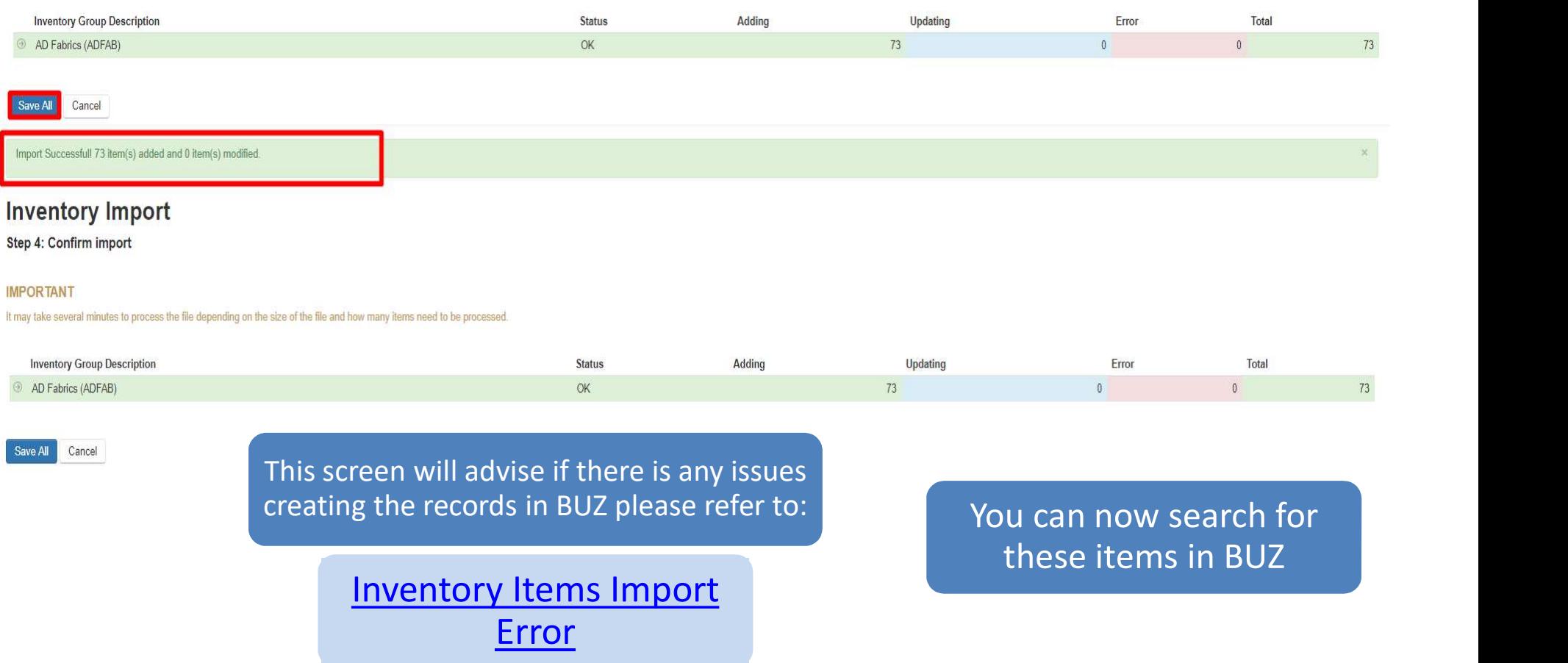

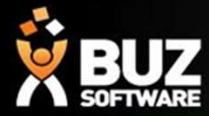

## If you cant find what your looking for in the help documentation let us know!

We will point you in the right direction or get something added to the documentation for you.

Email: support@buzsoftware.com.au

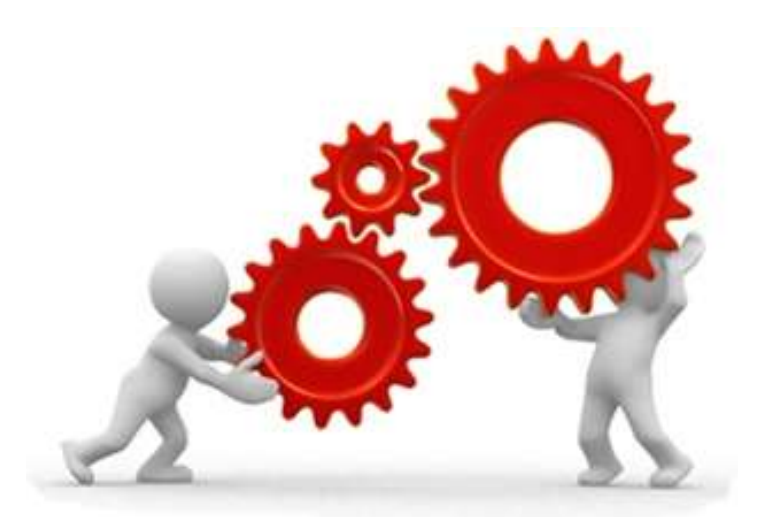

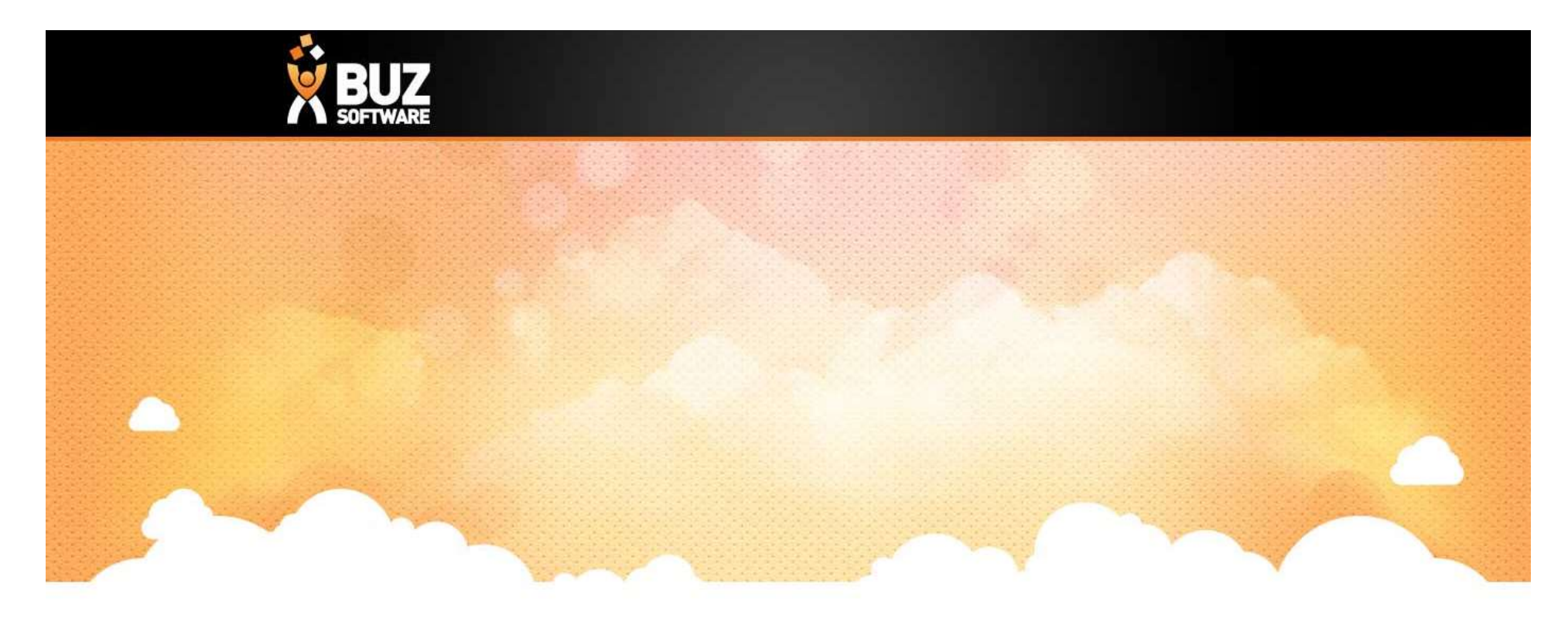

# Thank you

Any further questions please contact us at support@buzsoftware.com.au